20.04.2020

# PORTMAN Fund Management

How to get started

Vitec Aloc/IC Version 1.0 This document is based on the underlying system PORTMAN 7.25

**MVITEC** 

# Contents

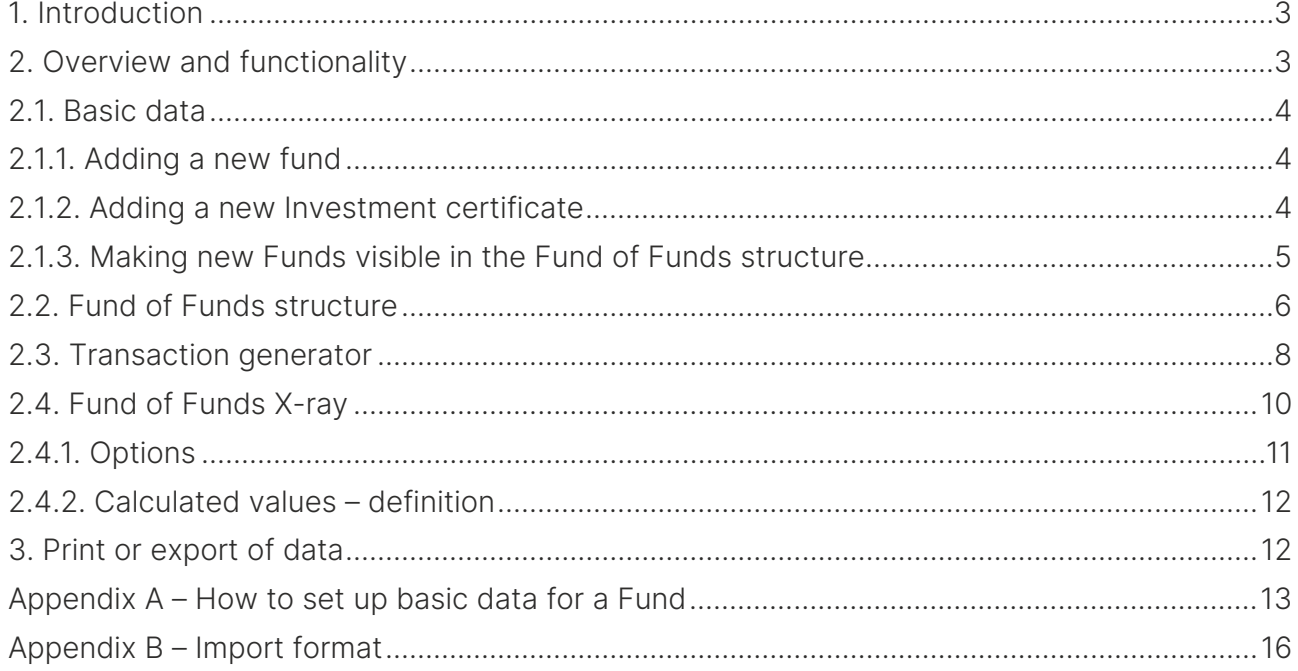

# <span id="page-2-0"></span>1. Introduction

Fund of Funds is an add-on to the Fund management module and helps managing Funds in a flexible hierarchical structure. Asset managers with multiple Funds obtain a comprehensive overview of ownerships and risk across assets by using X-ray.

For using 'Fund of Funds' you need to have access to both 'Fund management' and 'Fund of Funds'.

# <span id="page-2-1"></span>2. Overview and functionality

Fund of Funds consists of three functions:

- 1. Fund of Funds structure for managing the structure
- 2. Transaction generator for allocating transactions
- 3. Fund of Funds X-ray for portfolio review

Fund of Funds are managed in a flexible hierarchical tree structure illustrating ownership between the Funds. When managing the structure there are a few rules to follow.

- 1. A fund can be owned by several Funds (shared ownership)
- 2. A fund can own a fund at the same level as the fund itself (across ownership)
- 3. A fund can be owned by other Funds at different levels (arbitrary ownership)
- 4. Circular references are not allowed

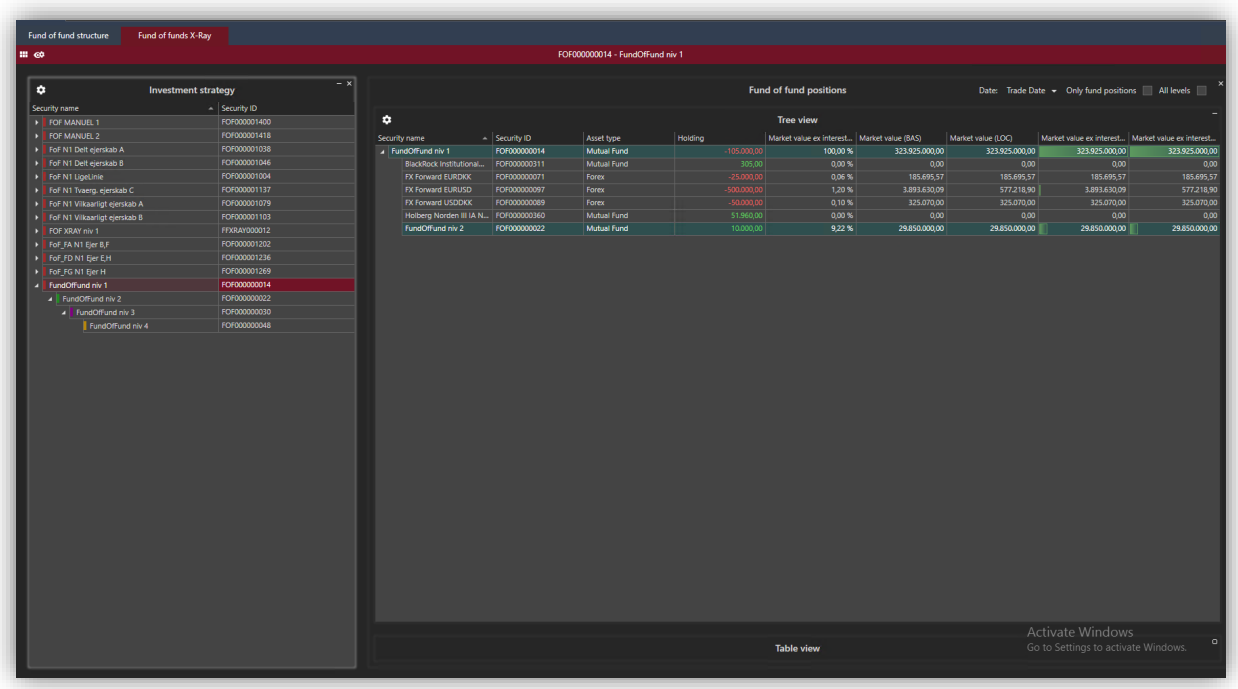

Before it is possible to set up the Fund of Funds structure, all Funds and investment certificates must exist in PORTMAN.

## <span id="page-3-0"></span>2.1. Basic data

As a minimum, you need to add a fund with related portfolios and bank accounts, an instrument (investment certificate) and make a relation between fund and instrument. In PORTMAN, basic data for a fund is:

- 1. A client or investment association with category set to 'Fund' need to have (as a minimum)
	- o Two portfolios<br>Suring
		- Issuing portfolio
		- Asset portfolio
	- o Two accounts (one for each portfolio)
		- Bank account
	- o Two depositories (one for each portfolio)
- 2. An investment certificate

It is possible to have multiple accounts and depositories in the Asset portfolio as well as having multiple asset portfolios in a fund.

### <span id="page-3-1"></span>2.1.1. Adding a new fund

In PORTMAN a new fund is added by using 'Client administration'. You need to go through three mandatory steps and one optional:

- 1. Add a new client
- 2. Add Issuing portfolio, account and depository
- 3. Add Asset portfolio, account and depository
- 4. Optional add extra portfolio, account and depository

<span id="page-3-2"></span>Go to Appendix A if you want to see how to set up basic data for a fund.

### 2.1.2. Adding a new Investment certificate

An Investment certificate is added by using 'Basic data etc. for securities' => 'Investment certificate'.

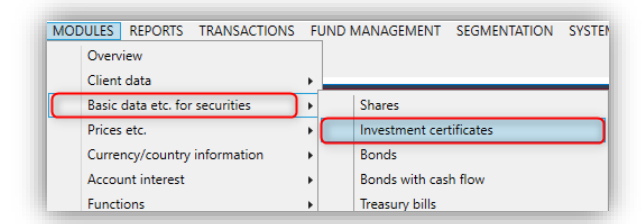

Add the basic data for the Investment certificate and remember to assign all the needed basic data for reporting and e.g. export of data.

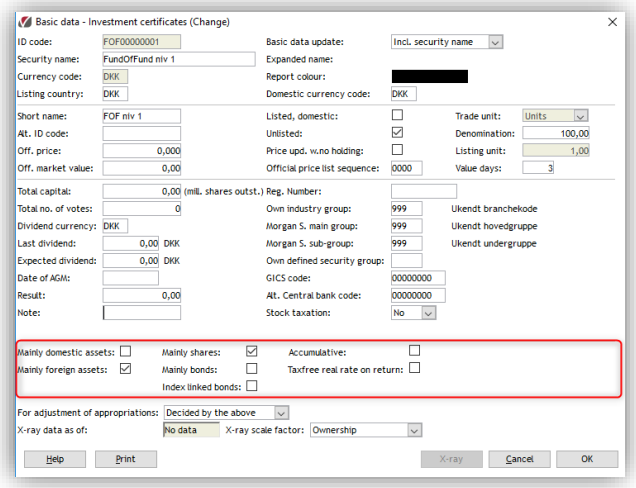

### <span id="page-4-0"></span>2.1.3. Making new Funds visible in the Fund of Funds structure

It is not possible to set up the structure before Funds are added and made available in Fund management. To do that, choose:

- 1. Menu | Fund management | Settings
- 2. From 'Mutual Funds' right-click to add and setup the fund for Fund management Mandatory fields to be setup:
	- a. Trust type = Mutual fund
	- b. Type of fund = select from picklist (Share or Interest)

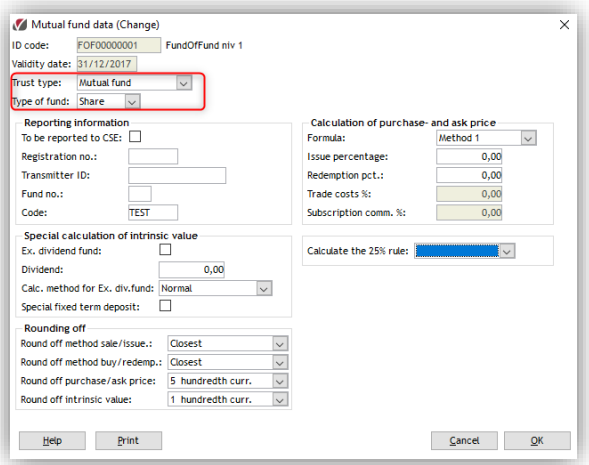

Before the Fund can be seen in the Fund of Funds structure, you need to set up a relation between the new fund and the investment certificate.

This is done by using XML-import and after a successful import, the fund will show up in the Fund of Funds structure. Go to Appendix B for a description of the XML-format.

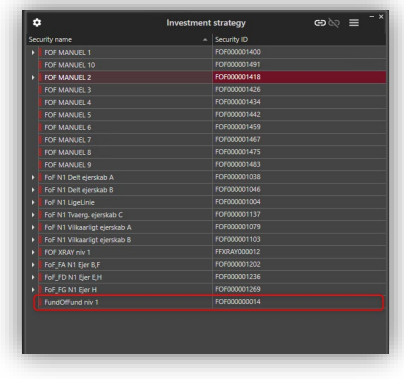

## <span id="page-5-0"></span>2.2. Fund of Funds structure

Fund of Funds structure shows the ownership(s) between Funds and is set up by establishing relations between the available Funds. When the structure is set up, it is easier to ensure that the right path through the fund levels is used when an investment is made.

When selecting a fund in 'Investment strategy', it is possible to drill-down in the Fund of Funds ownership structure (1) and for each level to see which other Funds the selected fund owns - Child Funds (2) - and which Funds the selected fund is owned by - Parent Funds (3).

- Child fund Shows the fund(s) the selected fund owns
- Parent fund Shows the fund(s) which owns the selected fund

To ensure a clear structure, each level has its own colour  $(4)$  – in the example Level 1 = red, Level 2 = green etc.

Furthermore, it is possible to build more than one ownership structure, if more is needed each white arrow (5) shows the top level of an ownership structure of Fund of Funds.

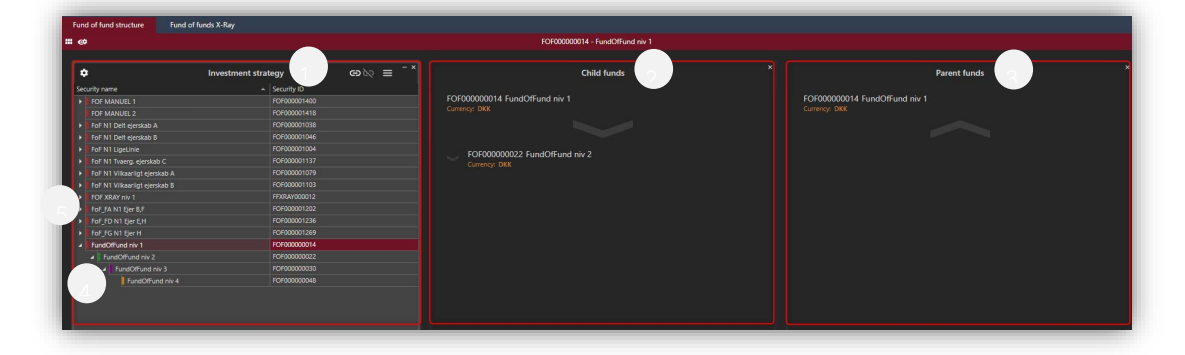

There are three possible functions to use when setting up the structure.

- 1. Attach a fund to the structure
- 2. Detach a fund to the structure
- 3. Filter fund

#### Attach a fund to the structure (Ctrl+Alt+T)

As mentioned earlier it is possible to set up different ownerships / relations

- 1. Shared ownership a fund owned by several Funds
- 2. Across ownership a fund owns another fund at the same level as the fund itself
- 3. Arbitrary ownership a fund can be owned by different other Funds at different levels

#### ඏ

All available Funds will show up in an overlay and you just need to select the fund you want to relate to the selected fund (you can use the Filter row to find the needed fund).

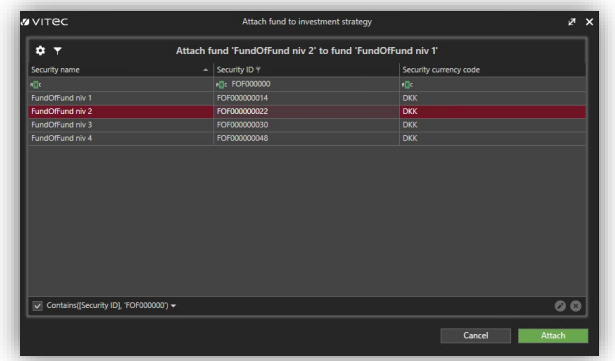

The result of Attach is that the structure is set up step-by-step.

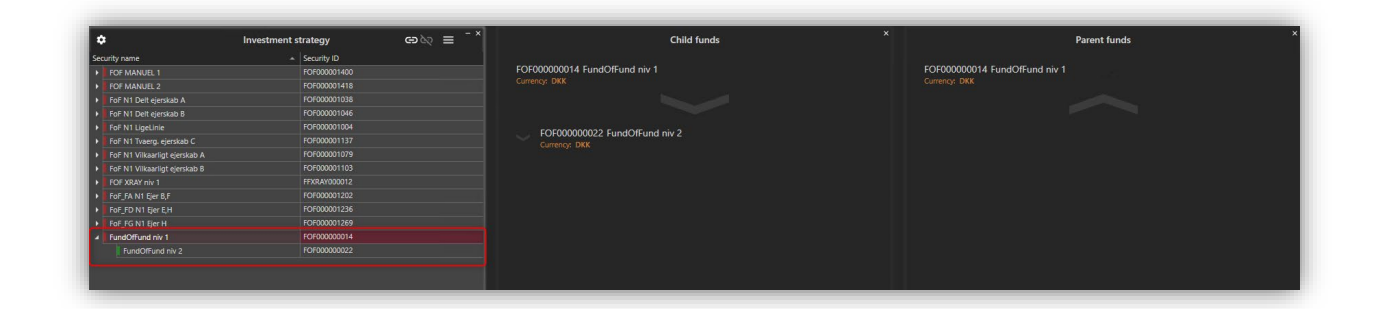

#### Detach a fund to the structure (Ctrl+Alt+D)

১ত The selected fund will disappear from the structure but will still be available in the list of all available Funds if you want to attach the fund somewhere else in the structure.

#### Filter fund

If you want a quick overview of where a fund is included in the Fund of funds structures, you can use this function. Select the fund you want to find and right-click to use the function 'Filter fund'.

The structure will immediately be adjusted - showing only the branches where the selected fund is included.

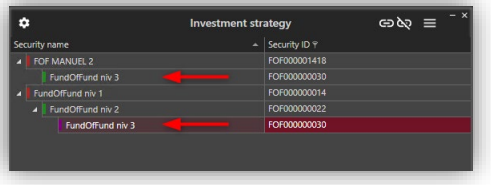

Filter information appears at the bottom of the card (1) and to get back to the original view, the filter is easily suppressed (2) or removed (3).

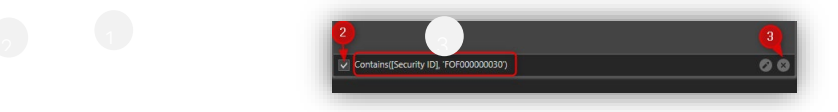

#### Setting up the structure by using import

It is also possible to set up the fund/ownership structure by using XML-import. However, it is recommended to use the client, if the Funds have advanced relationships with many dependencies.

Import is done via XML import with the instrument as key.

Note that the Funds must be written in the correct order, meaning that Funds owned by other Funds must be written first in the XML-file, as the references otherwise will not be created. During the import, continuous validation is made i.e. no circular references are created and that Funds only refer to other Funds at the same or underlying level.

<span id="page-7-0"></span>Go to Appendix B for a description of the XML-format.

### 2.3. Transaction generator

If you want to allocate transactions down through the Fund structure, the easiest way is to use the transaction generator. The transaction generator helps you to choose a legal part through the fund levels and making sure that NAV is calculated equally and correctly at all levels.

This function is activated in the menu bar - 'Fund Management' => 'Administration' => 'Transactions'.

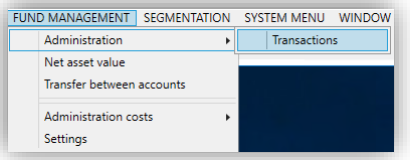

From 'Transactions – Funds' you can to choose the fund in which the allocation should be made from the top to the lowest level. When a fund is selected (1), it moves to the right (2) and at the same time the left column changes and shows the available Funds in the next level (Funds owned by the "moved fund").

After having set up the path for the investment, you need to type in trade date, value date and the cash amount (3) before it is possible see the involved portfolios and accounts (4) and a preview of the transactions to be registered (5).

To optimize the process, it is possible to have a tab for each amount to be allocated – use 'New tab' (6).

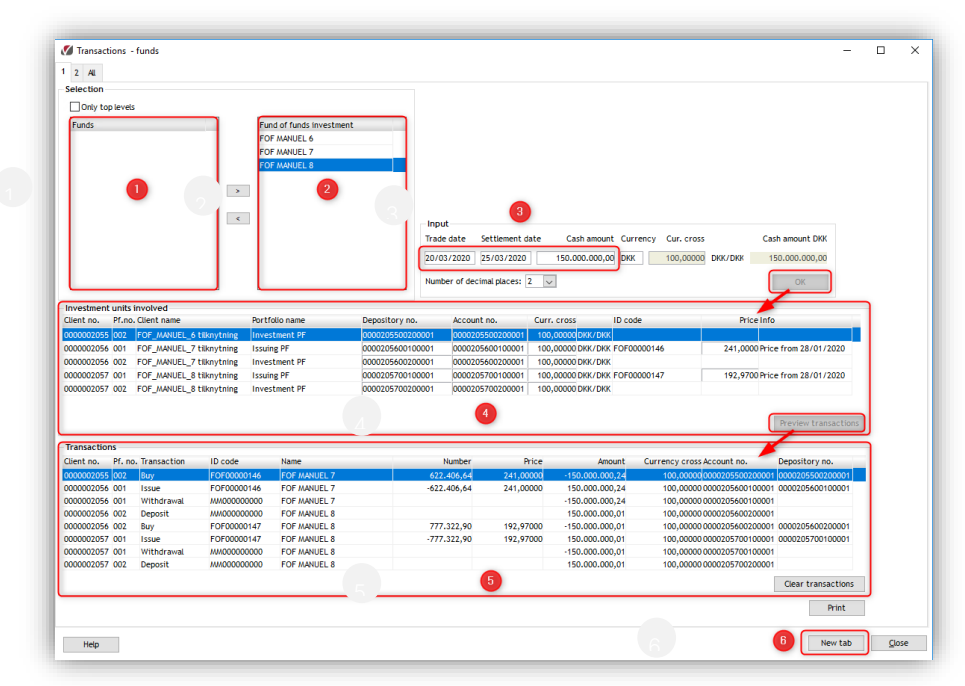

When all cash amounts to be allocated are typed in, choose the tab called 'All' (1) for a summary of all the transactions ready for approval and registration (2). Before the final approval you can print an audit document including all transactions (3). Approval of transactions is done by pressing 'Save transactions' (4).

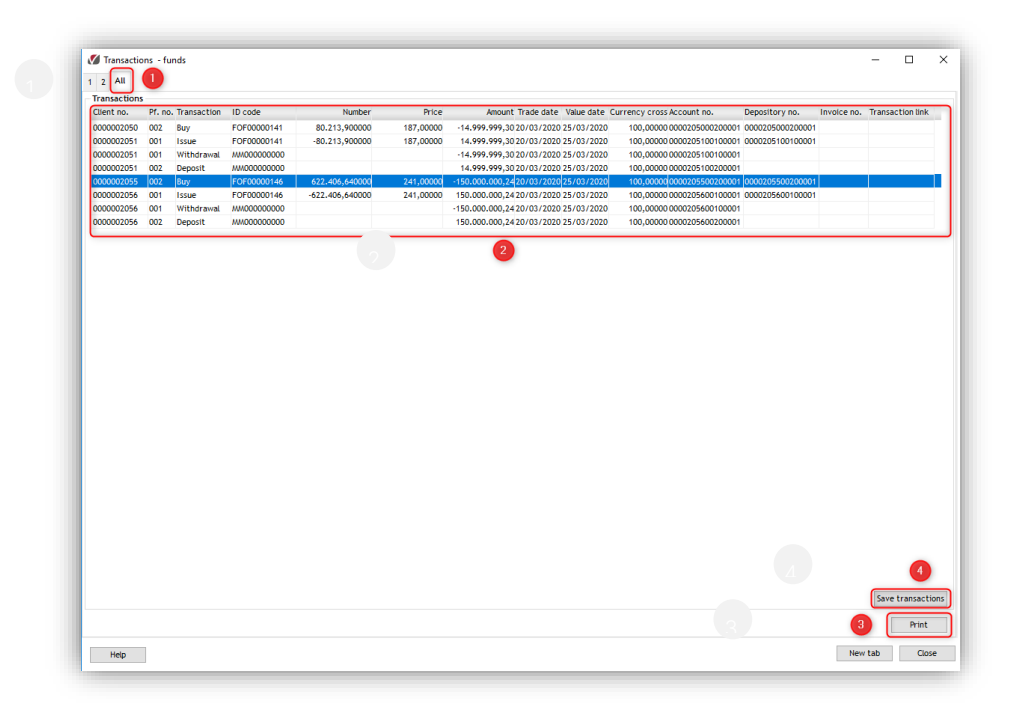

When all transactions are registered in PORTMAN, positions of the funds are updated in Position overview.

### <span id="page-9-0"></span>2.4. Fund of Funds X-ray

Based on the fund structure, it is possible to review the underlying Funds/investments at each level in the Fund of fund structure.

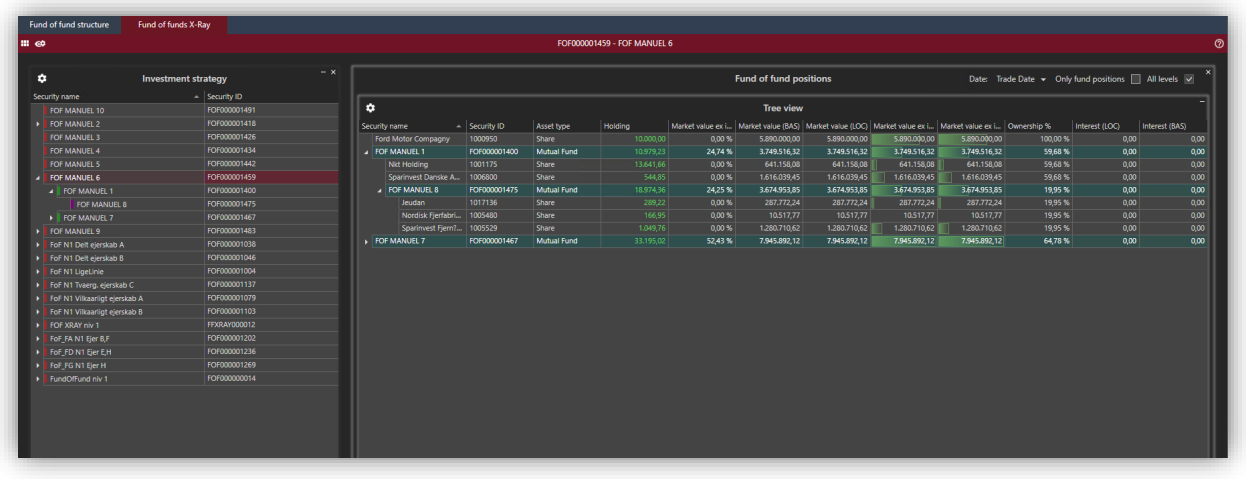

The green-coloured rows show which of the positions that are Funds and which that are investments in other instruments.

When selecting a fund from 'Investment strategy' (1), it is possible to review the fund in two different views.

- 1. Tree view (2)
	- Shows the underlying investments in a tree structure

 $\sim$ 

2. Table view (3)

 $\mid$  0  $\mid$ 

Shows the underlying investments in a table view, making it easier to set up your own view

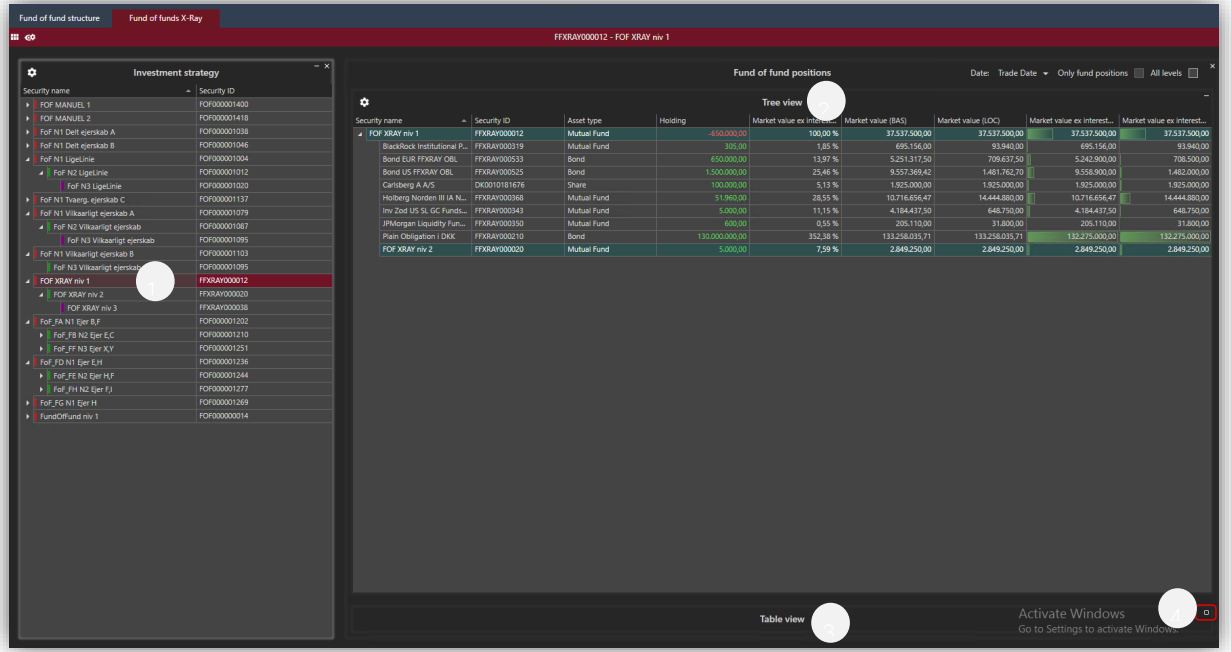

In both Tree view and Table view, the green-coloured rows indicate which positions that are Funds and which that are investments in other instruments.

### <span id="page-10-0"></span>2.4.1. Options

By using the options in the right upper corner, it is possible to determine how much to show of the branch and which date the calculated values should be based on.

- 1. Date
	- a. Trade data
	- b. Value date
- 2. Only fund positions
	- a. Only Funds
		- b. Funds and other investments/portfolios
- 3. All levels
	- a. From selected parent down to the lowest level
	- b. From selected parent and one level down

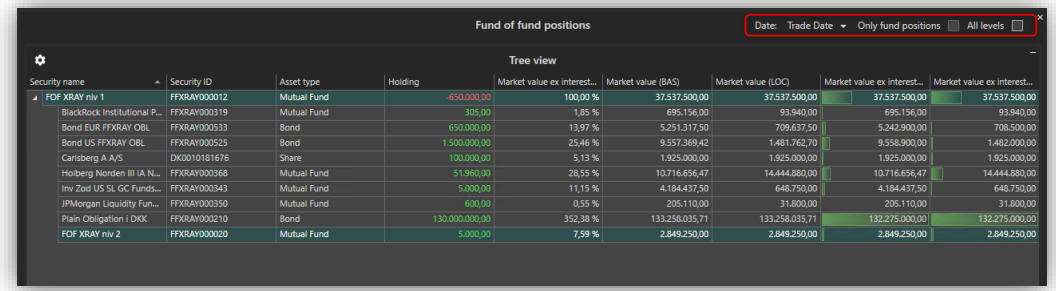

Option 2 and 3 can be combined showing exactly what you want to see. The table below shows the result of the combinations.

All levels – un-checked All levels – checked

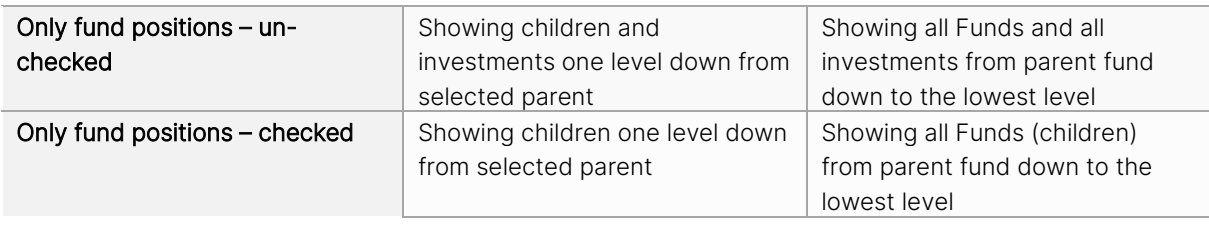

### <span id="page-11-0"></span>2.4.2. Calculated values – definition

For each fund / investment following values is calculated:

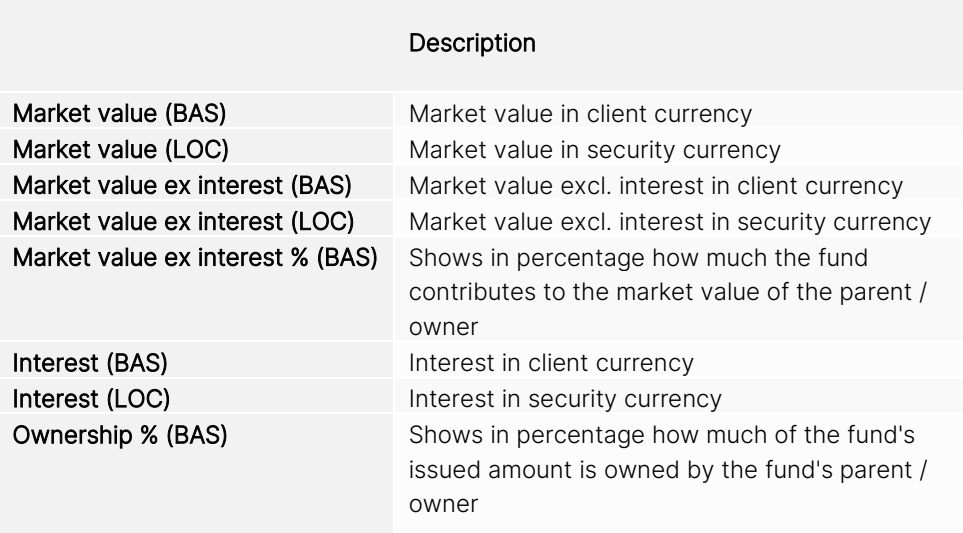

# <span id="page-11-1"></span>3. Print or export of data

It is possible to export or print the Fund of Funds data to e.g. Excel if you need to do additional work on some or all the data.

# <span id="page-12-0"></span>Appendix A – How to set up basic data for a Fund

From Client administration, you can add a new fund and fill in basic data for the fund.

- 1. Add a new client
	- Mandatory fields:
		- a. Name (necessary for the structure)
		- b. Category = Fund
		- c. Currency = choose one from picklist
		- d. Fund type = choose one from picklist (except 'Not fund')

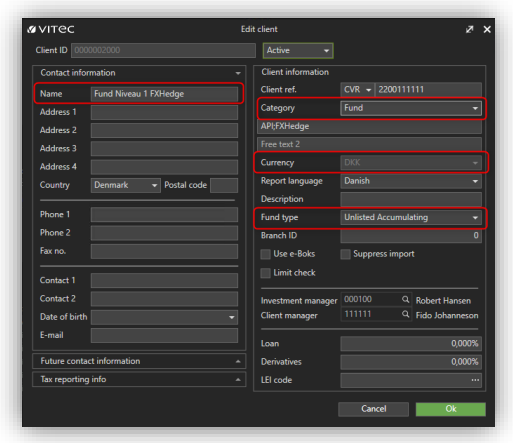

- 2. Add issuing portfolio, account and depository
	- a. Add portfolio
		- Portfolio no (need to have the lowest portfolio no) Portfolio type = Issuing

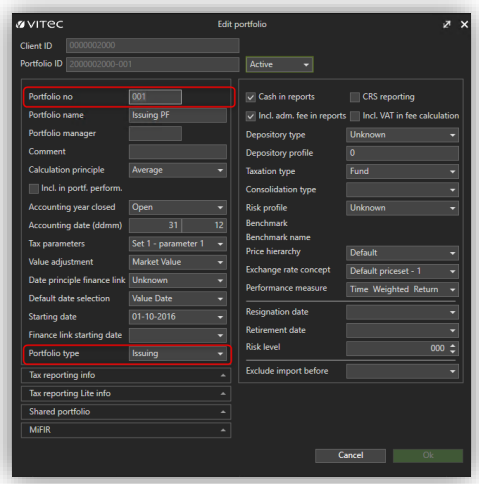

b. Add account Type of account = Bank account Fund account = Currency default

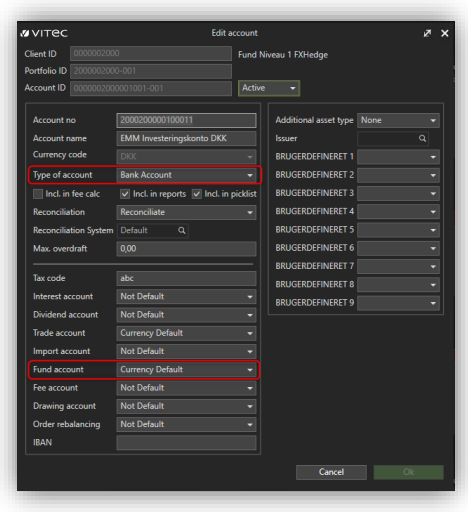

c. Add depository

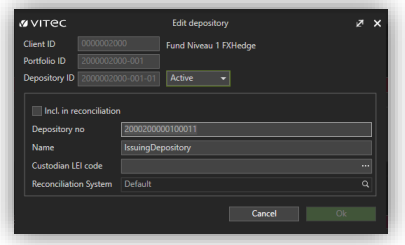

3. Add Asset portfolio, account and depository

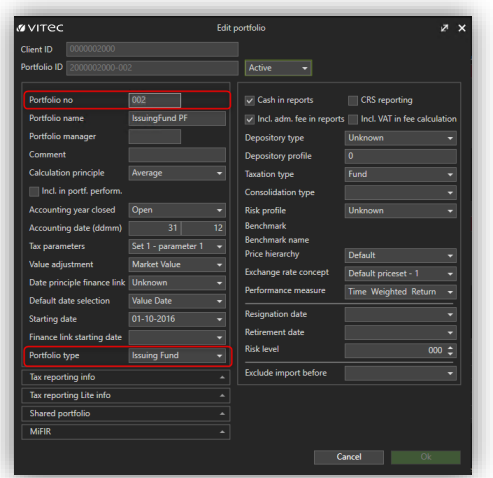

b. Add account Type of account = Bank account

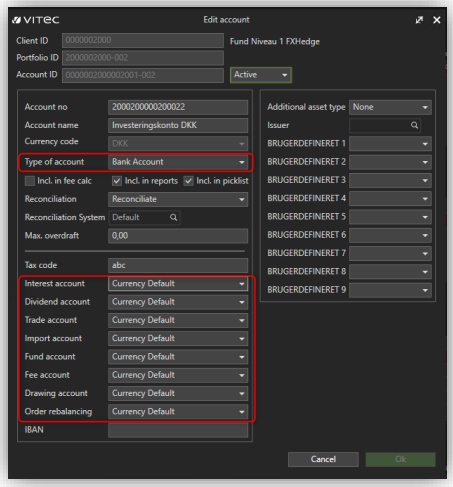

### c. Add depository

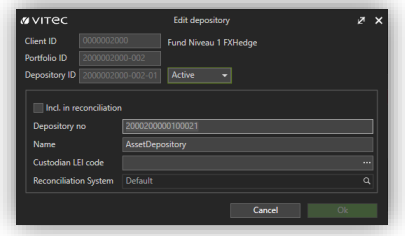

Optional – extra portfolio

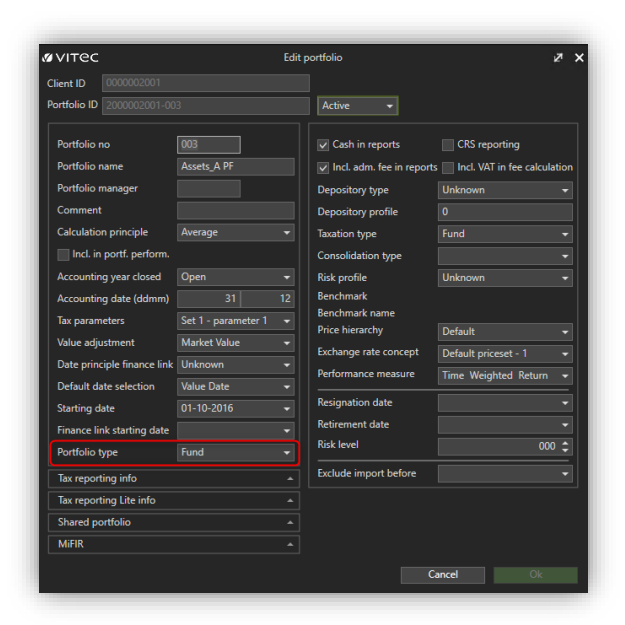

# <span id="page-15-0"></span>Appendix B – Import format

Funds must be imported to be displayed in Fund of Funds (basic FoF-relation). Relations between the Funds can be imported or added directly in PORTMAN.

### [Step 1 - Basic FoF-relation](mk:@MSITStore:C:%5CUsers%5Cingec%5CAppData%5CLocal%5CTemp%5C2%5CVitec%5CClient.PM%5CPF2WIND.chm::/aaa_dummy_2_2_2_2_2_2_2_2_3_3.htm)

Need to be imported for the Funds to show up in Fund of Funds. After a successful import, it is possible to set up the Fund of Funds structure.

### [Step 2 - \(Fund-to-Fund\)-relation](mk:@MSITStore:C:%5CUsers%5Cingec%5CAppData%5CLocal%5CTemp%5C2%5CVitec%5CClient.PM%5CPF2WIND.chm::/aaa_dummy_2_2_2_2_2_2_2_2_3_2.htm)

Relations between Funds can be imported or added directly in PORTMAN. It is recommended to use the PORTMAN client to set up these relations, if advanced relationships with many dependencies are figuring.

### [Step 1 - Basic FoF-relation](mk:@MSITStore:C:%5CUsers%5Cingec%5CAppData%5CLocal%5CTemp%5C2%5CVitec%5CClient.PM%5CPF2WIND.chm::/aaa_dummy_2_2_2_2_2_2_2_2_3_3.htm)

Import ID:

PM\_PMFOF\_FUND\_IMPORT

### Possible methods:

- 1. AppendOrUpdate
	- New entries will be added and existing entries will be updated
- 2. AppendOnly
	- a. New entries will be added and existing entries is not affected
	- b. UpdateOnly
		- New entries are ignored and existing entries is not affected
- 3. Replace

New entries will be added and existing entries will be updated. All 'not delivered entries' will be deleted.

#### Structure:

<funddata> <foffund> Instrument (Instrument identification) Clientid Issuing\_portfolio\_nbr Asset\_portfolio\_nbr </foffund> </funddata>

### Description of the elements in the entry of the XML import file:

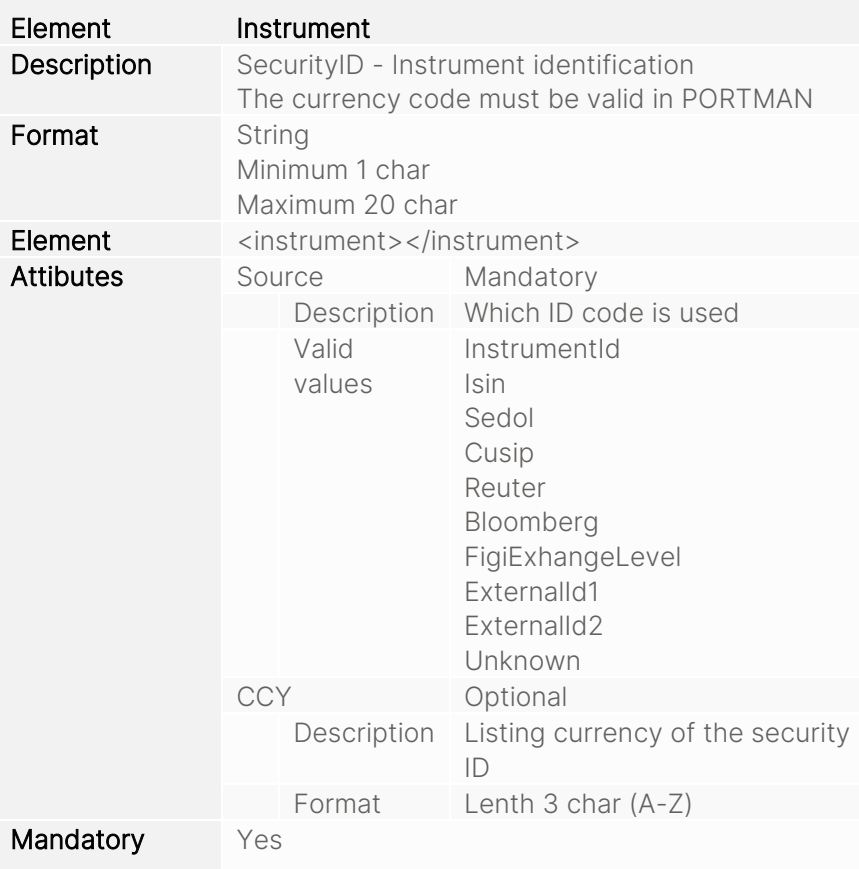

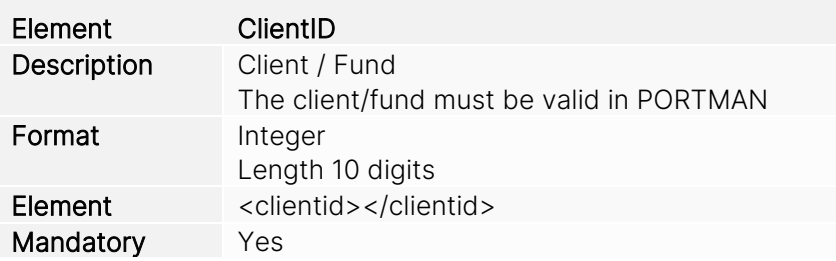

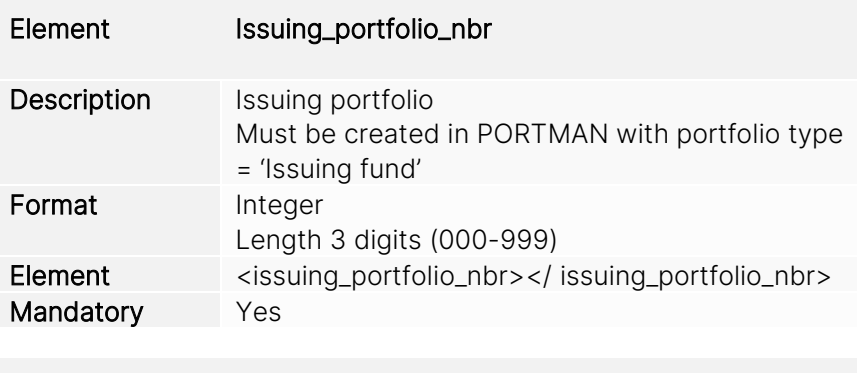

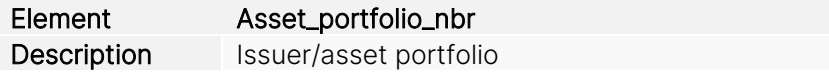

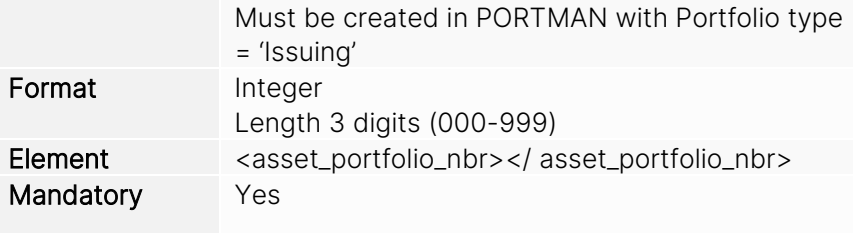

#### An example

```
<import xmlns:xsi=http://www.w3.org/2001/XMLSchema-instance
xmlns="http://www.aloc.dk/pm/pmfof" xsi:schemaLocation="http://www.aloc.dk/pm/pmfof 
pmfof_funddata.xsd">
<section id="PM_PMFOF_FUNDDATA_IMPORT" method="AppendOrUpdate">
<!-- Replace, AppendOrUpdate, AppendOnly, UpdateOnly -->
<entry>
   <funddata>
         <foffund>
         <instrument source="InstrumentId" ccy="DKK">FOF000000014</instrument>
         <clientid>0000002000</clientid>
         <issuingportfolioid>0000002000-001</issuingportfolioid>
         <assetportfolioid>0000002000-002</assetportfolioid>
         </foffund>
   </funddata>
</entry>
<entry>
   <funddata>
         <foffund>
         <instrument source="InstrumentId" ccy="DKK">FOF000000022</instrument>
         <clientid>0000002001</clientid>
         <issuingportfolioid>0000002001-001</issuingportfolioid>
         <assetportfolioid>0000002001-002</assetportfolioid>
      </foffund>
   </funddata>
 </entry>
</section>
</import>
```
### [Step 2 - \(Fund-to-Fund\)-relation](mk:@MSITStore:C:%5CUsers%5Cingec%5CAppData%5CLocal%5CTemp%5C2%5CVitec%5CClient.PM%5CPF2WIND.chm::/aaa_dummy_2_2_2_2_2_2_2_2_3_2.htm)

#### Import ID:

PM\_PMFOF\_FUND\_IMPORT

#### Possible methods:

- 1. AppendOrUpdate
	- New entries will be added and existing entries will be updated
- 2. AppendOnly
	- a. New entries will be added and existing entries is not affected
	- b. UpdateOnly
		- New entries are ignored and existing entries is not affected

3. Replace

New entries will be added and existing entries will be updated. All 'not delivered entries will be deleted.

### Structure:

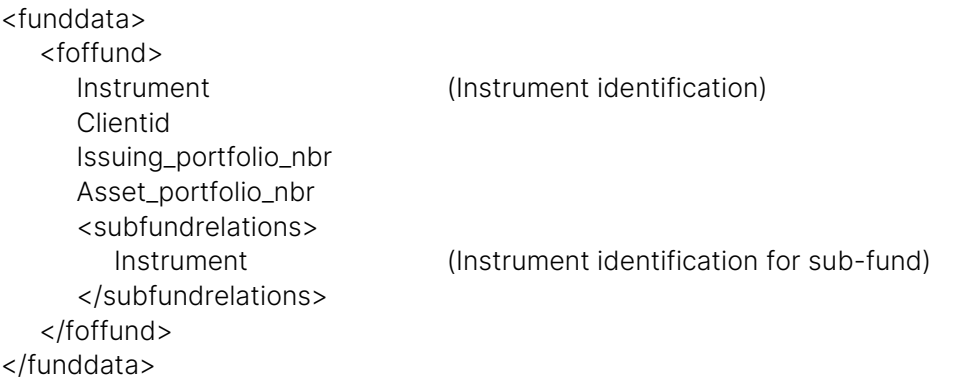

### Description of the elements in the entry of the XML import file:

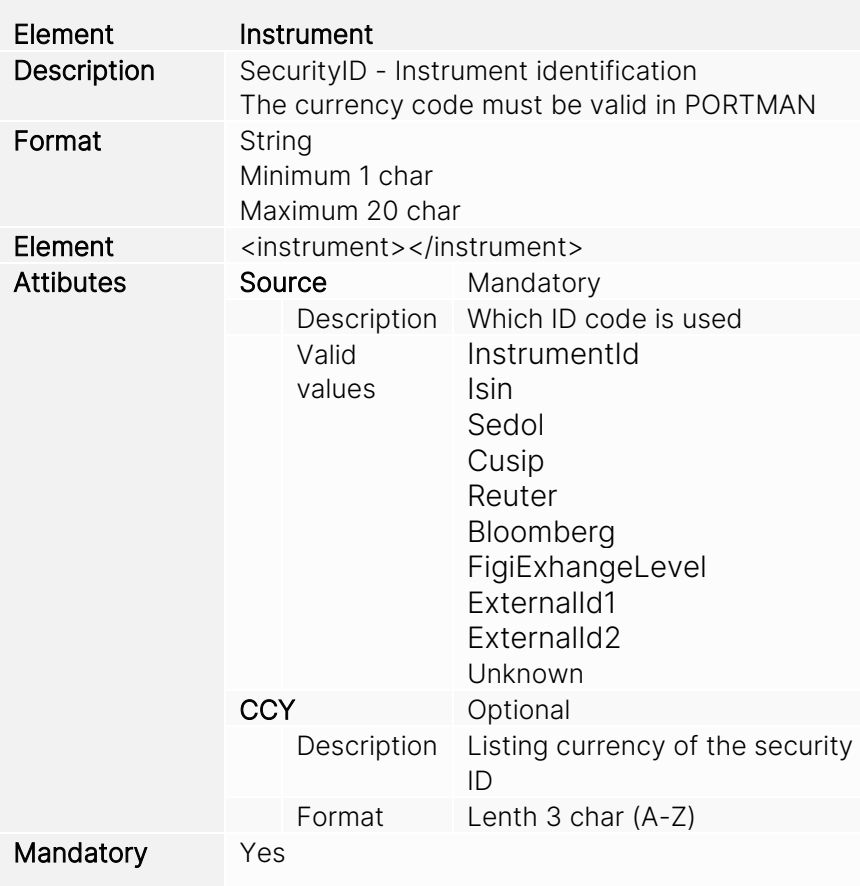

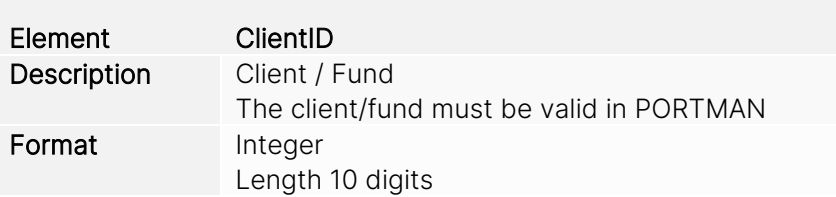

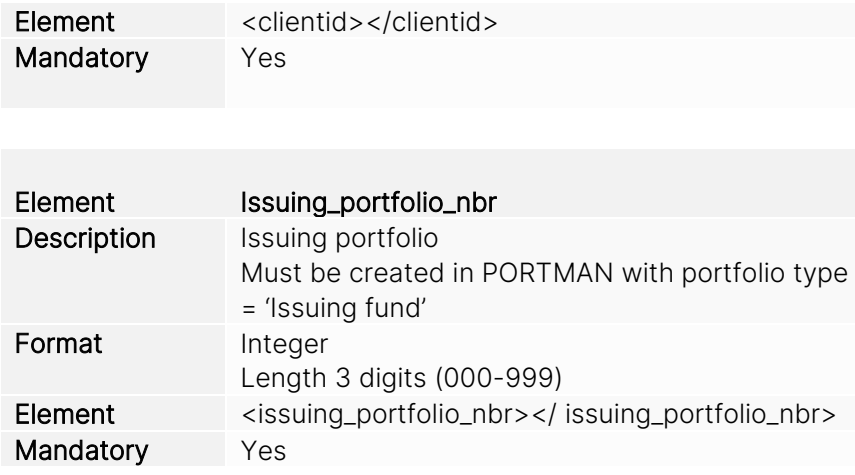

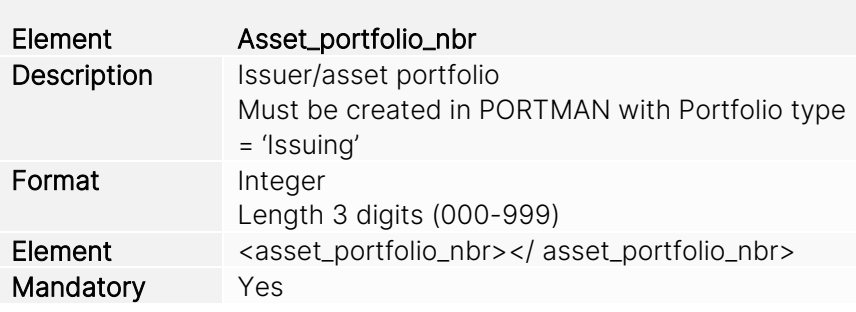

### An example

```
<import xmlns:xsi=http://www.w3.org/2001/XMLSchema-instance
xmlns="http://www.aloc.dk/pm/pmfof" xsi:schemaLocation="http://www.aloc.dk/pm/pmfof 
pmfof_funddata.xsd">
<section id="PM_PMFOF_FUNDDATA_IMPORT" method="AppendOrUpdate">
<!-- Replace, AppendOrUpdate, AppendOnly, UpdateOnly -->
<entry>
  <funddata>
         <foffund>
         <instrument source="InstrumentId" ccy="DKK">FOF000000022</instrument>
         <clientid>0000002001</clientid>
         <issuingportfolioid>0000002001-001</issuingportfolioid>
         <assetportfolioid>0000002001-002</assetportfolioid>
      </foffund>
  </funddata>
 </entry>
<entry>
  <funddata>
         <foffund>
         <instrument source="InstrumentId" ccy="DKK">FOF000000014</instrument>
         <clientid>0000002000</clientid>
         <issuingportfolioid>0000002000-001</issuingportfolioid>
         <assetportfolioid>0000002000-002</assetportfolioid>
         </foffund>
     <subfundrelations>
         <instrument source="InstrumentId" ccy="DKK">FOF000000022</instrument>
```
</subfundrelations> </funddata> </entry> </section> </import>